## 「通訊資料變更申請」操作說明

## 一、操作步驟大綱

- 1. 登入「校務 eCare (<https://ecare.nfu.edu.tw/> ) 」
- 2. 選單點選「線上填報及申請」→「通訊資料變更申請」

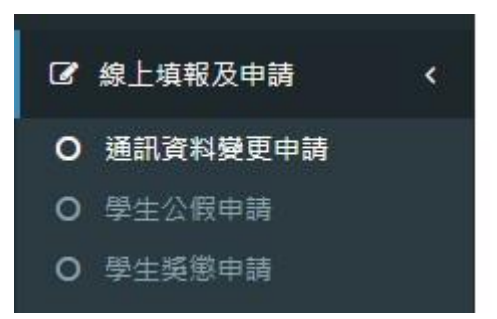

## 二、操作介面說明

1. 畫面的下方是目前學籍資料所儲存的通訊資料,如有更改點選上方按鈕「需要變更」。 通訊資料變更申請 AIS020[功能代碼 : AIS020] 48 主頁 > 通訊資料變更申請

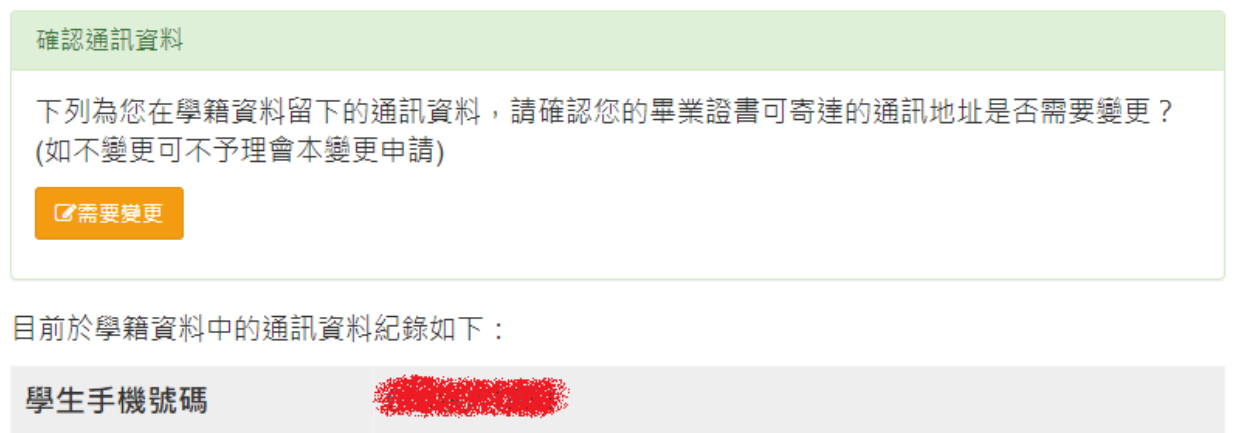

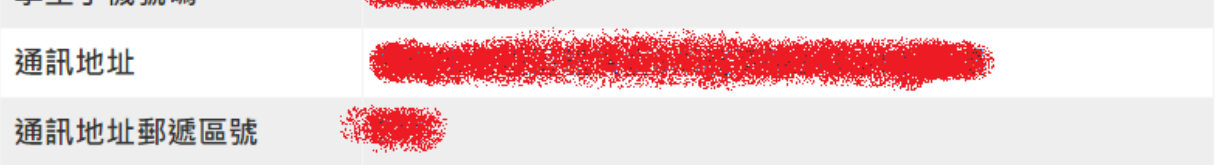

<續下頁>

2. 填寫變更資料

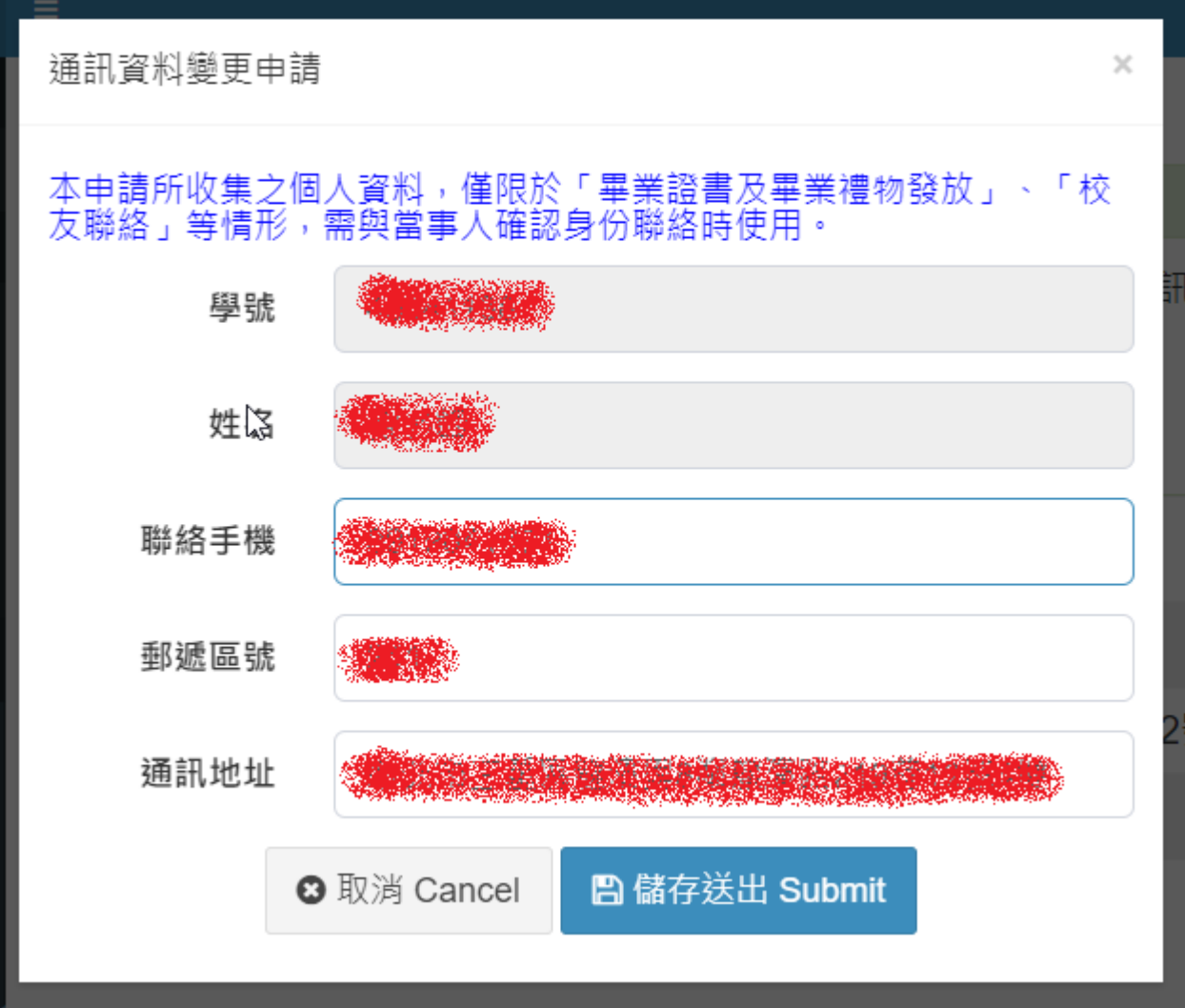

3. 儲存成功後,會在畫面呈現變更申請紀錄並會寄信通知您有做此一變更申請。

通訊資料變更申請 AIS020[功能代碼: AIS020]

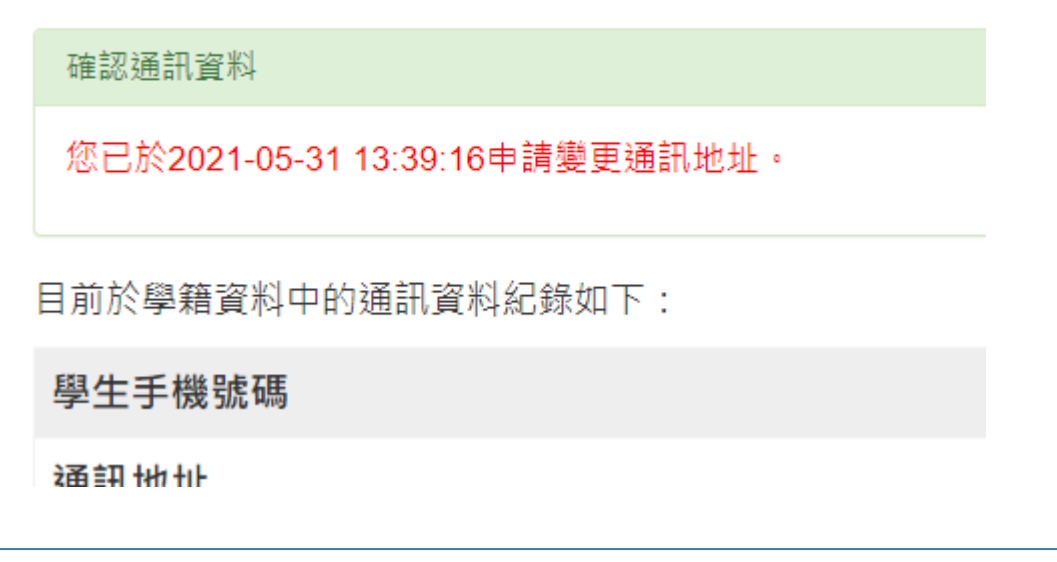